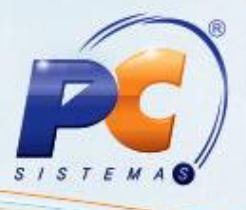

#### **Sumário**

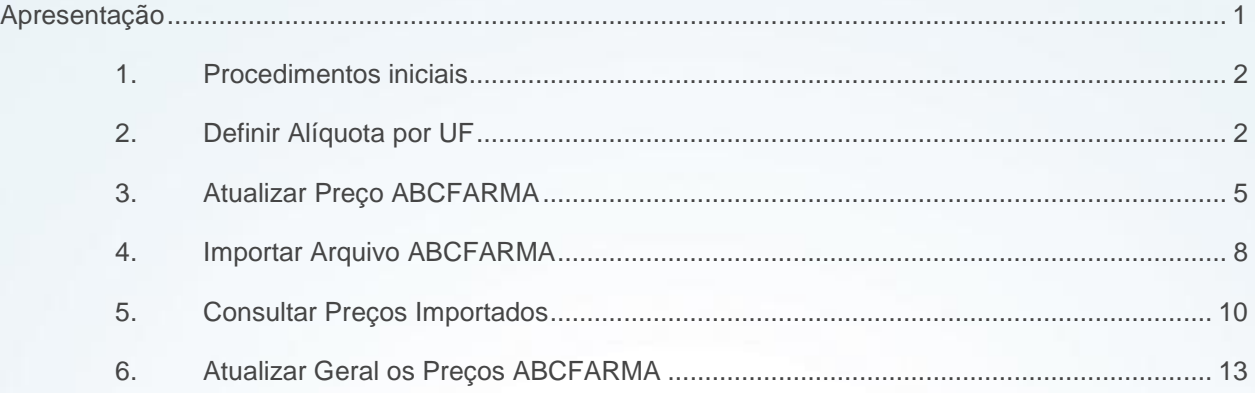

#### <span id="page-0-0"></span>**Apresentação**

Seguindo a legislação N° 14.743, DE 24 DE SETEMBRO DE 2015, o preço de fábrica dos medicamentos deverá ser cadastrado para cada Estado conforme alíquota interna (preço de fábrica por UF na venda).

Este tutorial contém informações que orientam nos procedimentos necessários para definir alíquota por UF, atualizar preço ABCFARMA, importar arquivo ABCFARMA, consultar preços importados e atualizar geral o preço ABCFARMA.

**Abaixo, descrição da criação e das últimas alterações efetuadas no documento.**

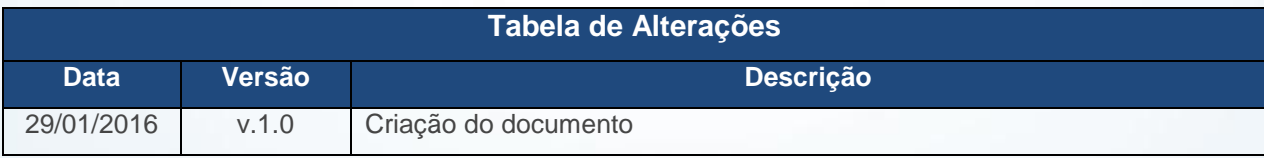

© Todos os direitos reservados. – PC Sistemas – v. 1.0 Data: 29/01/2016 Página **1** de 15

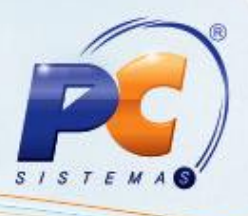

### <span id="page-1-0"></span>**1. Procedimentos iniciais**

Para utilizar o processo de atualização de preços ABCFARMA por UF são necessários os seguintes procedimentos iniciais:

- Atualizar as rotinas:
	- **2300 – Atualizar Banco de Dados**, versão 23.34.13 ou superior.
		- Aba Parâmetros Medicamentos
		- Opção Utiliza Preço Fábrica por UF
	- **2301 – Atualização dos Preços dos Medicamentos**, versão 23.05.07 ou superior.
- Liberar acesso às permissões na rotina **530 – Permitir Acesso à Rotina**:
	- **6 – Permitir Acesso Opção: PMC por UF**
	- **7 – Permitir Acesso Opção: Tabela UF x Alíquota ABCFARMA**
	- **8 – Permitir Acesso Atualizar Preços ABCFARMA**
	- **9 – Permitir Acesso Configurar Regiões e Filiais para Atu. Preço**

### <span id="page-1-1"></span>**2. Definir Alíquota por UF**

Para realizar o processo definir alíquota por UF, efetue os seguintes procedimentos:

- 2.1 Acesse a rotina **2301 – Atualização dos Preços dos Medicamentos**;
- 2.2 Selecione a opção **Preço Fábrica e PMC por UF**, em seguida clique o botão **Próximo**;

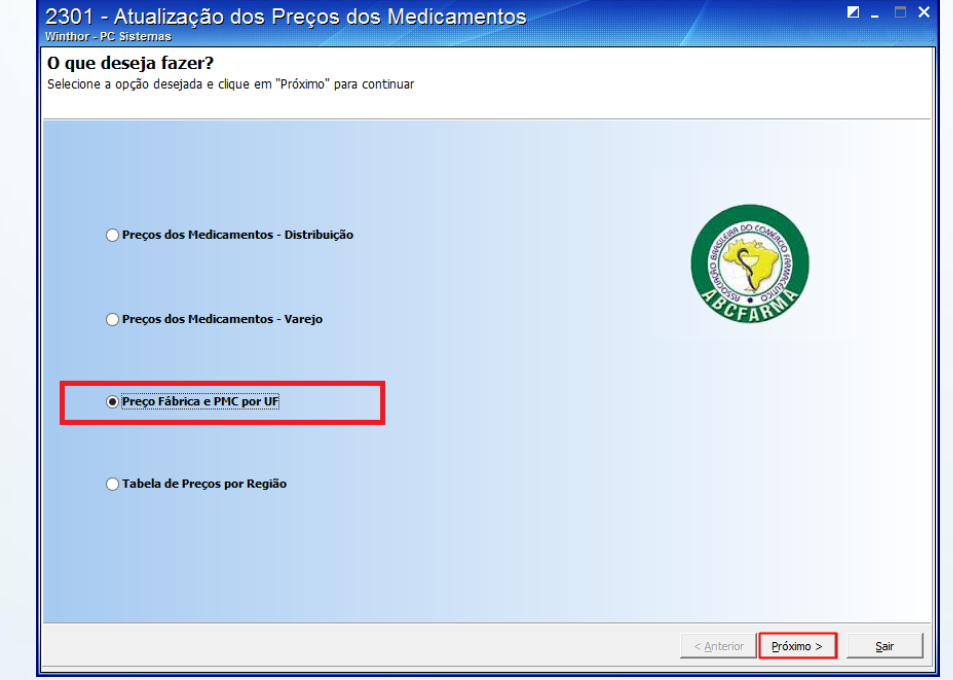

© Todos os direitos reservados. – PC Sistemas – v. 1.0 Data: 29/01/2016 Página **2** de 15

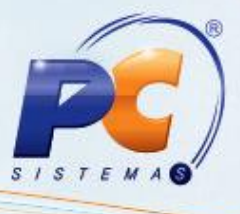

- 2.3 Selecione a opção **Configuração da Importação da ABCFARMA (Alíquota, Filiais e Regiões)**;
- 2.4 Clique o botão **Próximo**;

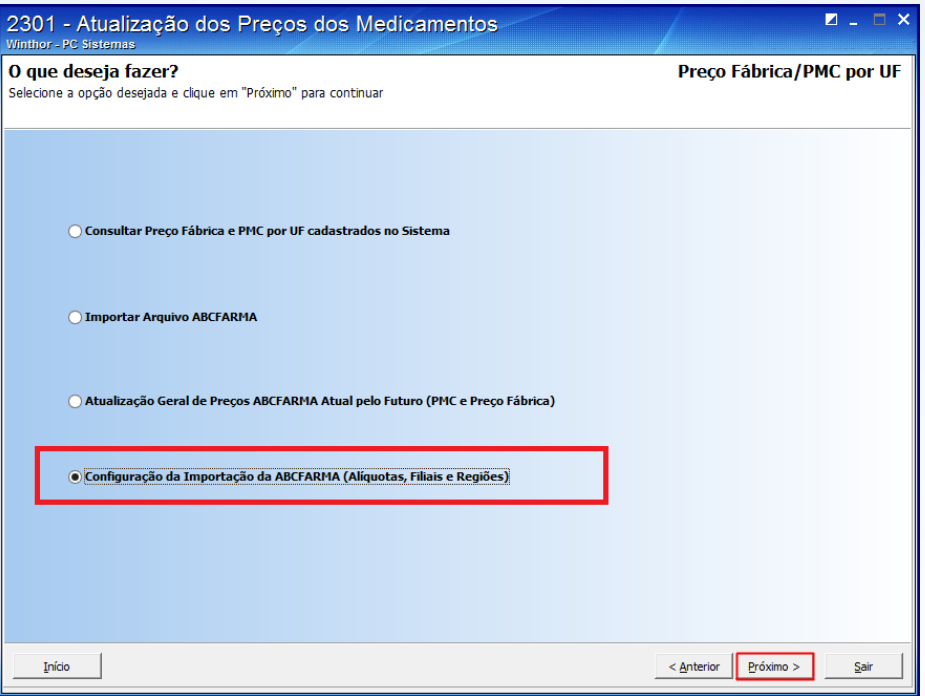

2.5 Selecione a opção **Configurar Tabela UF x Alíquota ABCFARMA**, em seguida clique o botão **Próximo**;

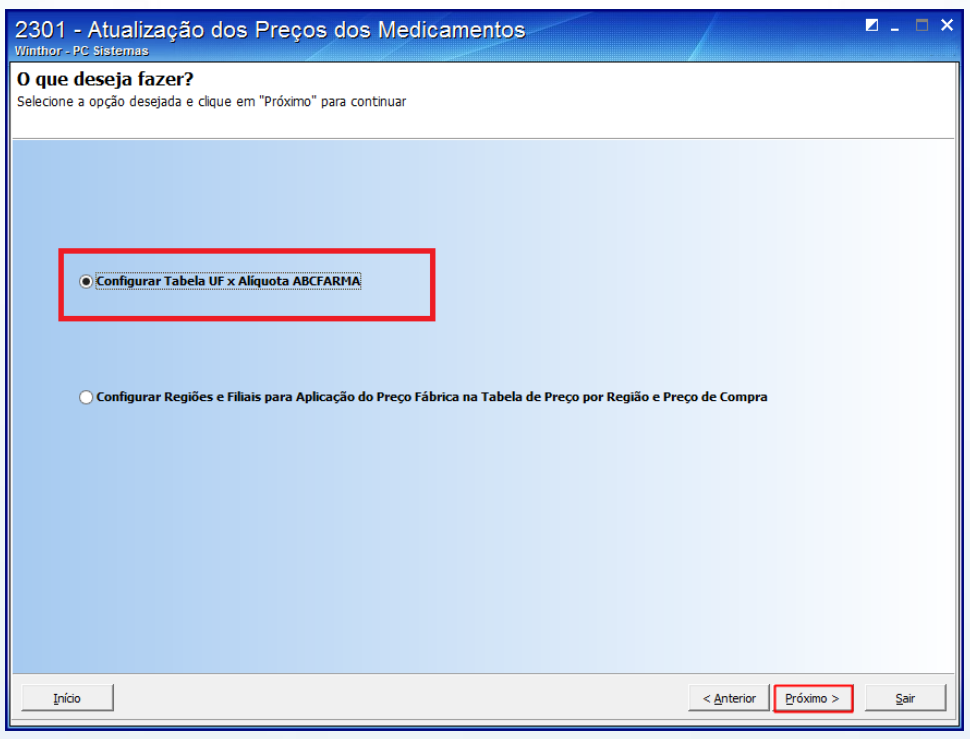

© Todos os direitos reservados. – PC Sistemas – v. 1.0 Data: 29/01/2016 Página **3** de 15

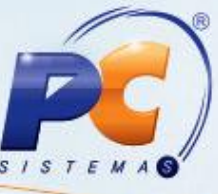

2.6 Preencha os campos **UF/Zona Franca** e **Tipo Medicamentos**, em seguida clique o botão **Salvar**;

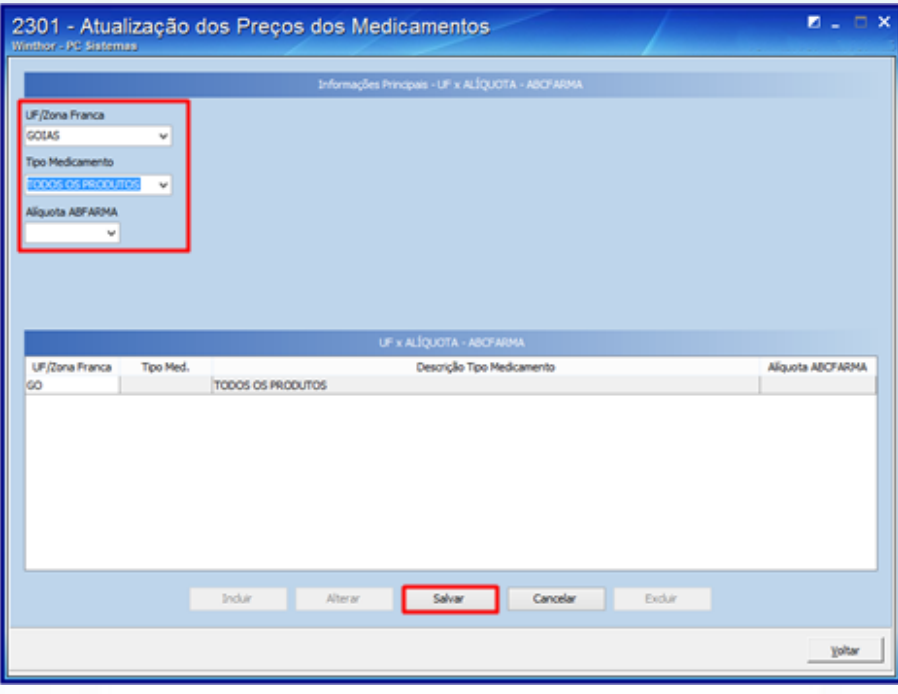

#### **Observações**:

- Se a UF tiver única alíquota, informe no campo **Tipo Medicamentos** "Todos os Produtos"
- Se a UF tiver várias alíquotas por Tipo Medicamento, informar a alíquota geral para "Todos os Produtos" e informar a alíquota diferenciada para o Tipo de Medicamento
- Para quem vende na Zona Franca de Manaus, será disponibilizada para seleção "ZONA FRANCA MANAUS" e a Alíquota ABCFARMA "ZF" (Zona Franca)

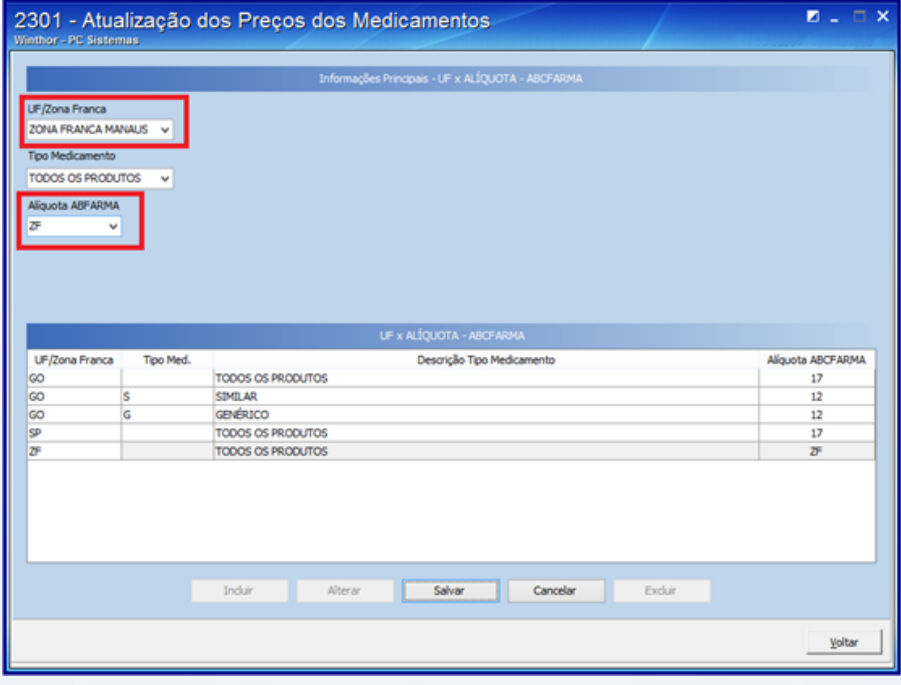

© Todos os direitos reservados. – PC Sistemas – v. 1.0 Data: 29/01/2016 Página **4** de 15

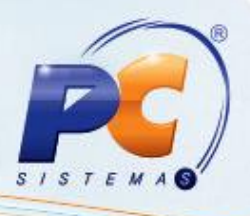

### <span id="page-4-0"></span>**3. Atualizar Preço ABCFARMA**

Para realizar o processo atualizar preço ABCFARMA, efetue os seguintes procedimentos:

- 3.1 Acesse a rotina **2301 – Atualização dos Preços dos Medicamentos**;
- 3.2 Selecione a opção **Preço Fábrica e PMC por UF**, em seguida clique o botão **Próximo**;

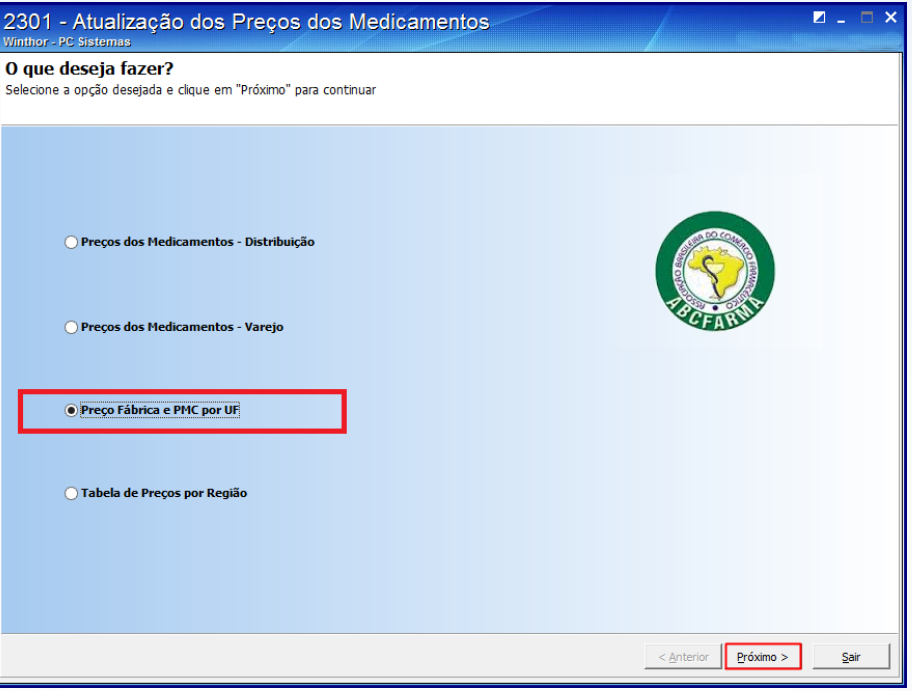

3.3 Selecione a opção **Configuração da Importação da ABCFARMA (Alíquota, Filiais e Regiões)**;

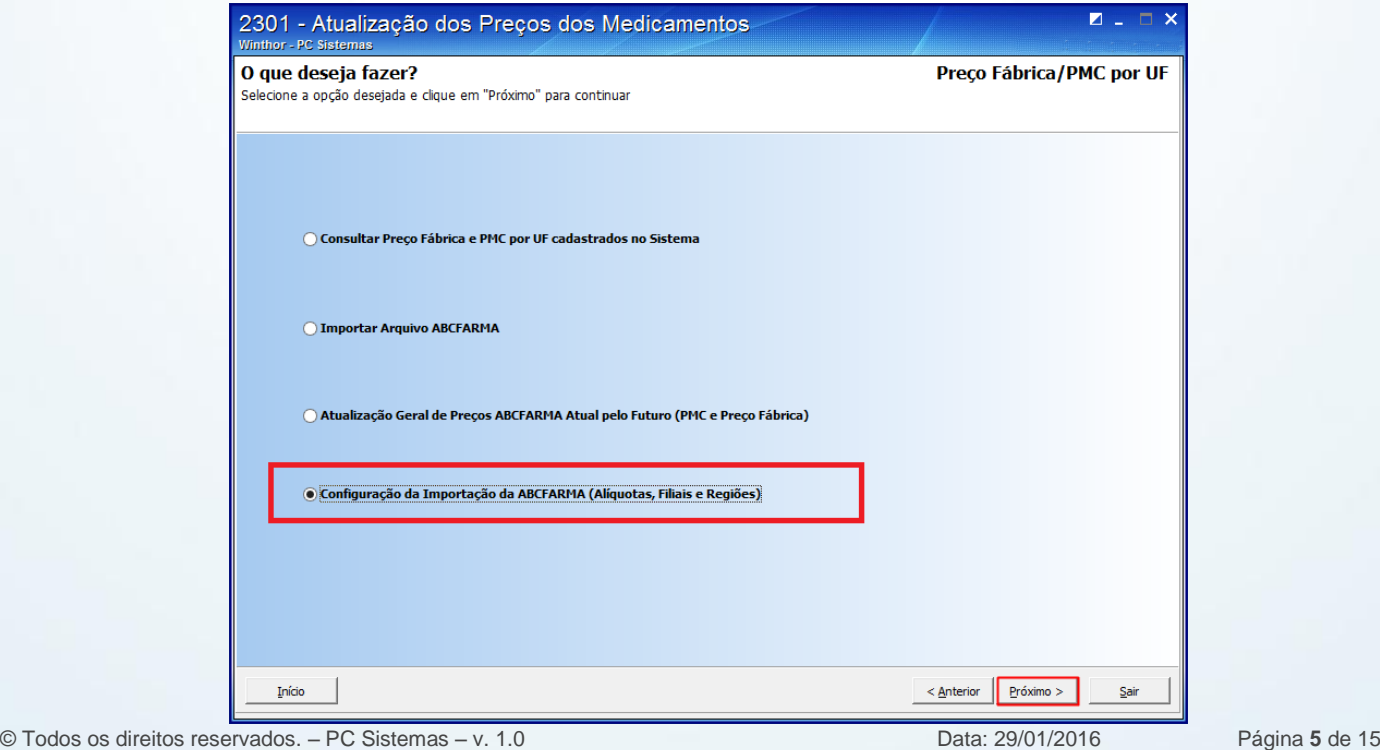

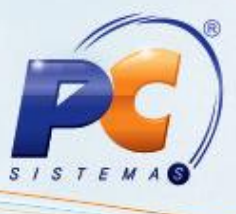

- 3.4 Selecione a opção **Configuração Região e Filiais para Aplicação do Preço Fábrica na Tabela de Preço por Região e Preço de Compra**;
- 3.5 Clique o botão **Próximo**;

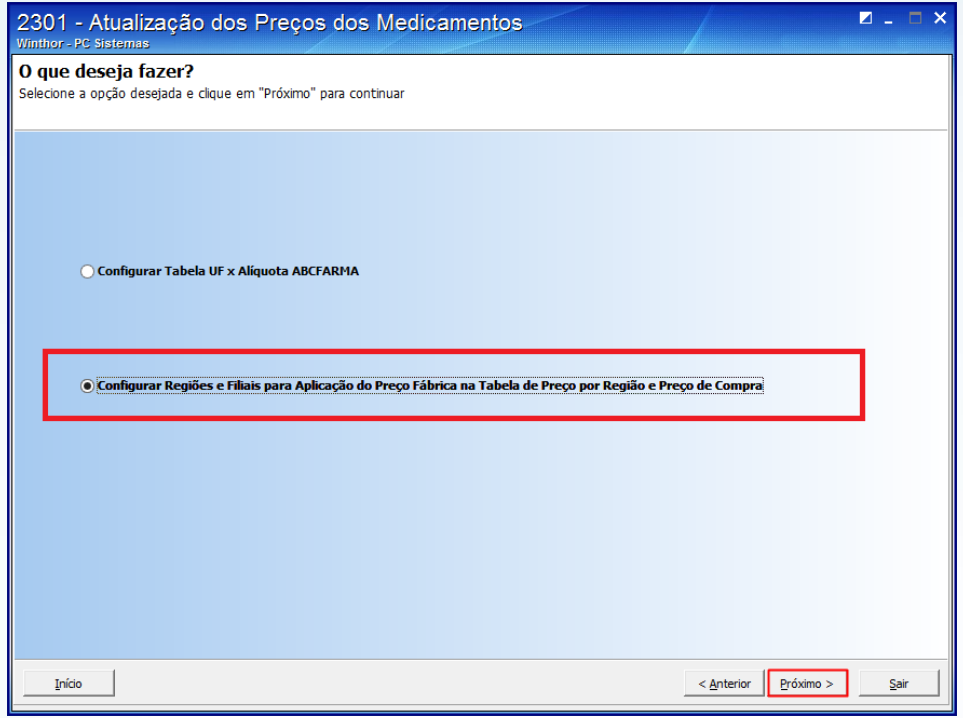

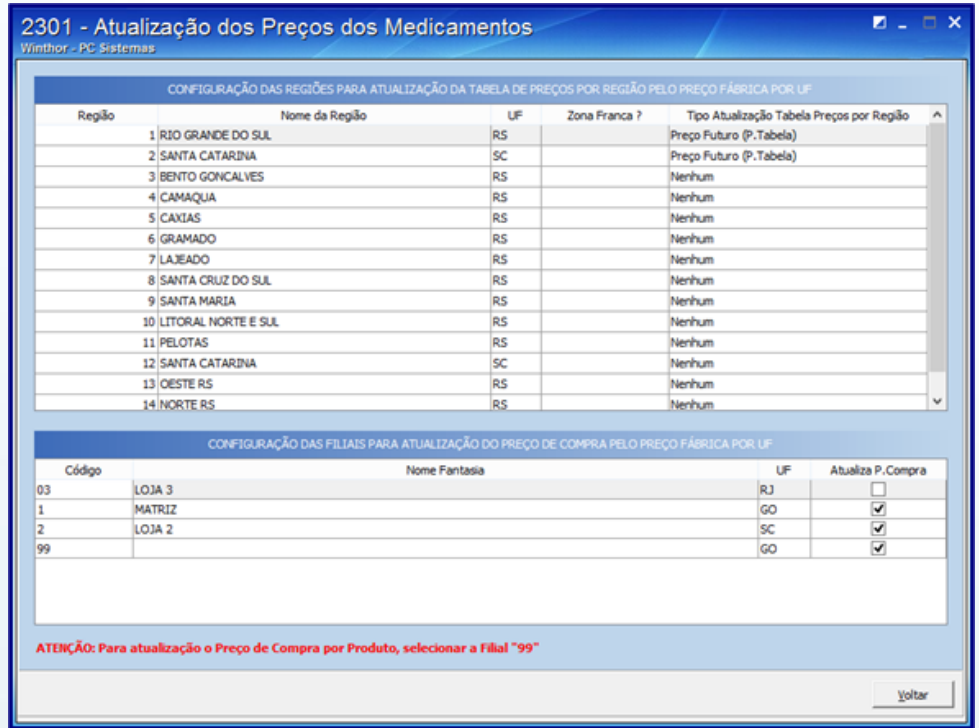

© Todos os direitos reservados. – PC Sistemas – v. 1.0 Data: 29/01/2016 Página **6** de 15

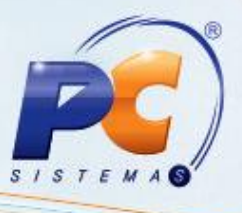

#### **Observações:**

- Configurar Regiões e Filiais para Aplicação do Preço Fábrica na Tabela de Preços por Região e Preço de Compra;
- A tela abaixo define as regras de atualização dos Preços do Winthor (Preço Venda e Preço de Compra) pelo Preço de Fábrica da ABCFARMA.
	- **Preço Venda**: Define se o Preço Futuro da Rotina **201 – Precificar Produto** (PCTABPR.PTABELA) será atualizado automaticamente ao aplicar o Preço Fábrica por UF Futuro no Preço Fábrica por UF Atual.
	- **Preço Compra**: Define as Filiais que terão o Preço de Compra atualizado automaticamente ao aplicar o Preço Fábrica por UF Futuro no Preço Fábrica por UF Atual.
		- O Preço de Compra é atualizado automaticamente na Importação do Arquivo ABCFARMA conforme configuração acima mencionada;
		- No Log de Importação da ABCFARMA foram acrescentados registros referentes aos Preços de Compra alterados pelo Sistema;
		- O Preço de Compra será o Preço de Fábrica da UF da Filial (PCPRODFILIAL.CUSTOREP), obedecendo as Regras da Tabela x Alíquota ABCFARMA.
- Se deseja manter o Preço de Compra por Produto (PCPRODUT.CUSTOREP), selecione a Filial "99". Se for exigido os Preços de Compra por Filial (Filiais com Alíquotas diferentes), selecione as Filiais que terão seu Preço de Compra por Filial atualizado automaticamente (PCPRODFILIAL.CUSTOREP);
- Para uso de Filial "99", será atualizado o Preço do Produto (PCPRODUT.CUSTOREP), usando como referência a UF cadastrada na própria Filial "99".

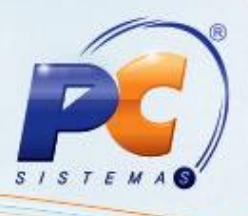

## <span id="page-7-0"></span>**4. Importar Arquivo ABCFARMA**

Para realizar o processo importar arquivo ABCFARMA, efetue os seguintes procedimentos:

- 4.1 Acesse a rotina **2301 – Atualização dos Preços dos Medicamentos**;
- 4.2 Selecione a opção **Preço Fábrica e PMC por UF**, em seguida clique o botão **Próximo**;

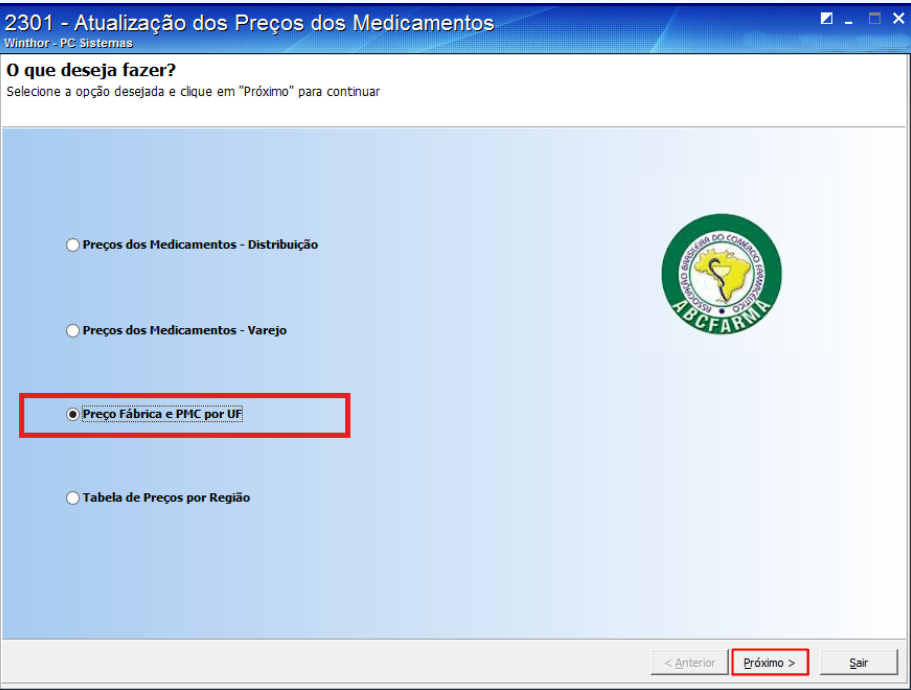

4.3 Selecione a opção **Importar Arquivo ABCFARMA**;

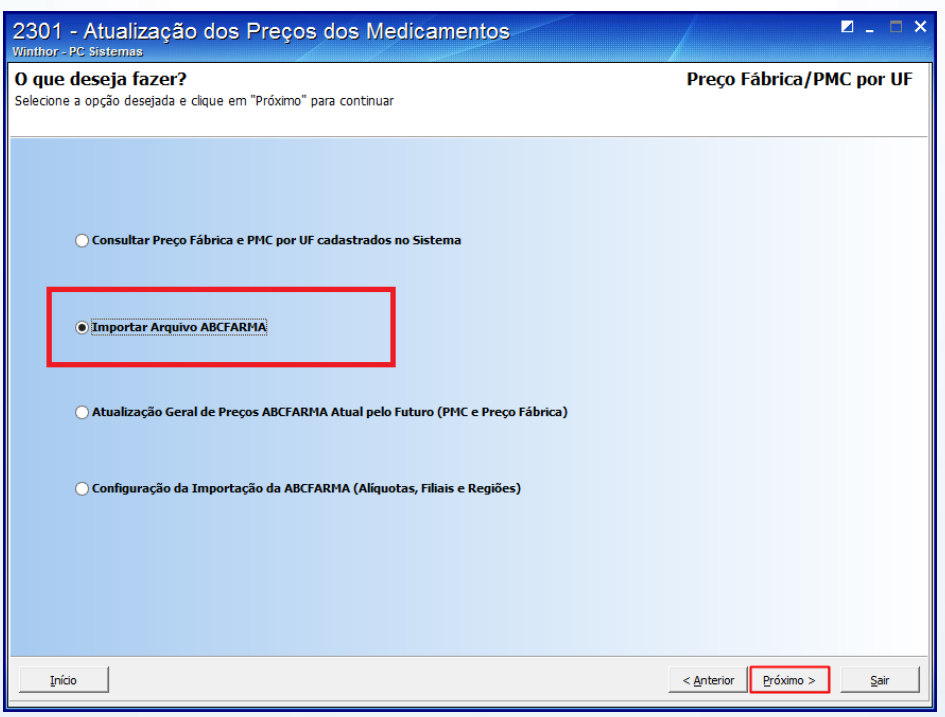

© Todos os direitos reservados. – PC Sistemas – v. 1.0 Data: 29/01/2016 Página **8** de 15

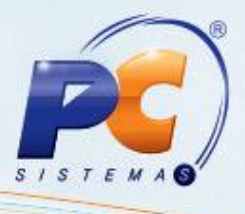

**Observação**: visualizar a mensagem de aviso sobre formato do arquivo em destaque.

- 4.4 Selecione a opção **Importar Arquivo de Preços ABCFARMA**;
- 4.5 Clique o botão **Próximo**;

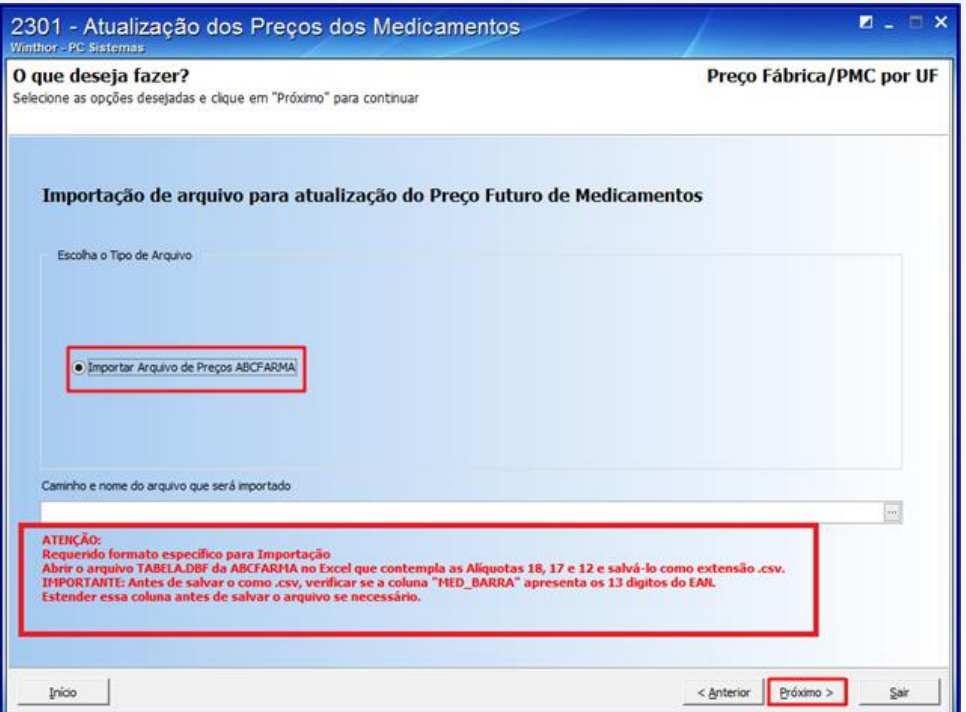

4.6 Após a importação do Arquivo ABCFARMA será apresentada as críticas do processo de importação, podendo ser salvo em arquivo Excel;

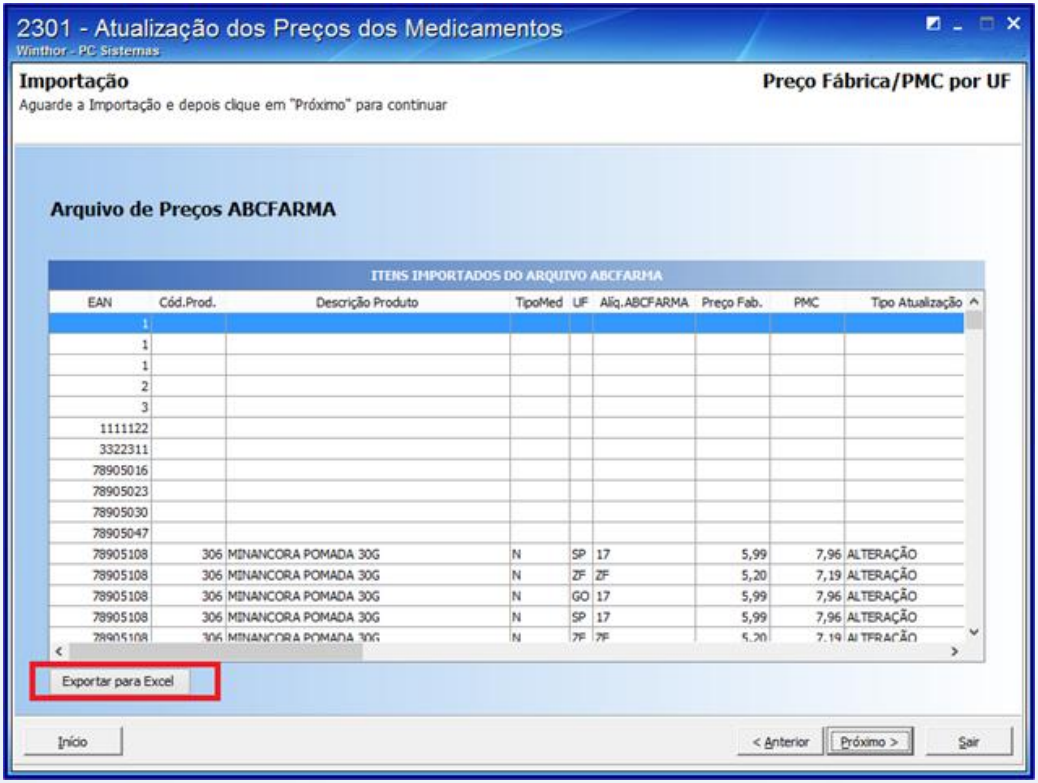

© Todos os direitos reservados. – PC Sistemas – v. 1.0 Data: 29/01/2016 Página **9** de 15

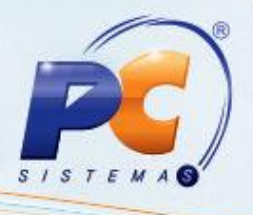

#### <span id="page-9-0"></span>**5. Consultar Preços Importados**

Para realizar o processo consultar preços importados, efetue os seguintes procedimentos:

- 5.1 Acesse a rotina **2301 – Atualização dos Preços dos Medicamentos**;
- 5.2 Selecione a opção **Preço Fábrica e PMC por UF**, em seguida clique o botão **Próximo**;

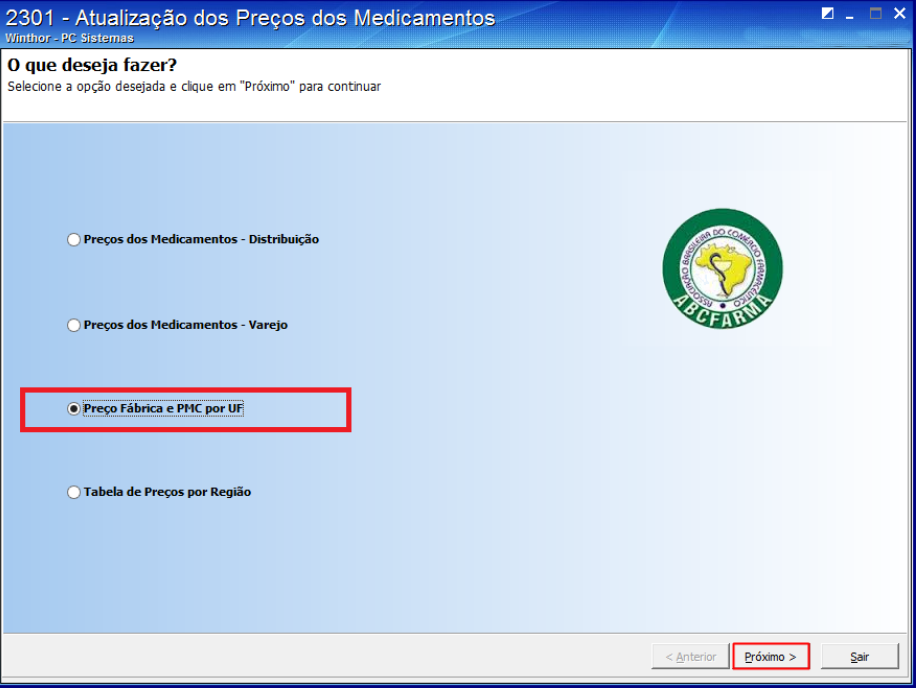

5.3 Selecione a opção **Consultar Preço Fábrica e PMC por UF Cadastrados no Sistema**;

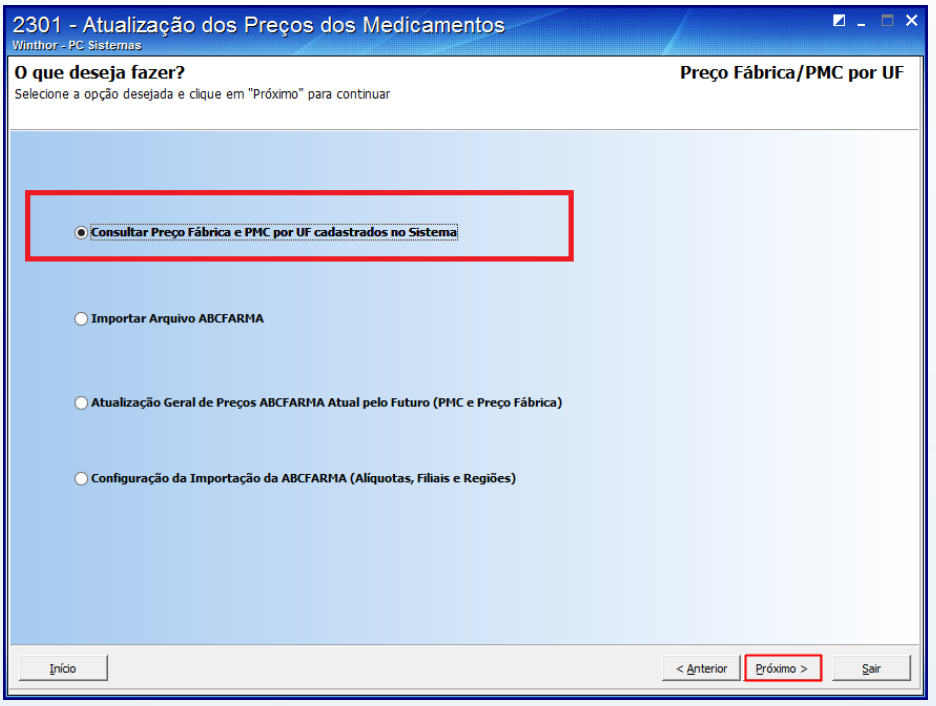

© Todos os direitos reservados. – PC Sistemas – v. 1.0 Data: 29/01/2016 Página **10** de 15

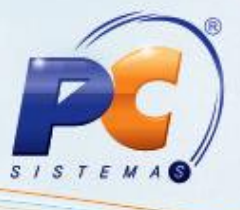

- 5.4 Selecione a nova opção **Exibir Produtos excluídos** para não trazer como padrão os produtos excluídos;
- 5.5 Clique o botão **Próximo**;

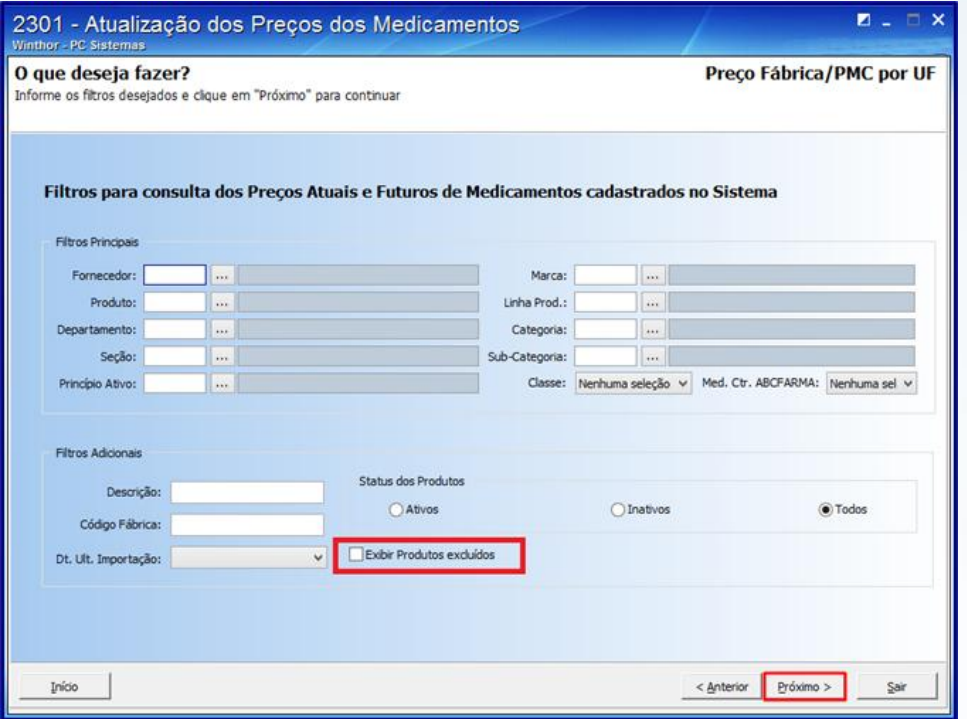

5.6 No campo **UF/Zona Franca**, selecione a opção conforme necessidade;

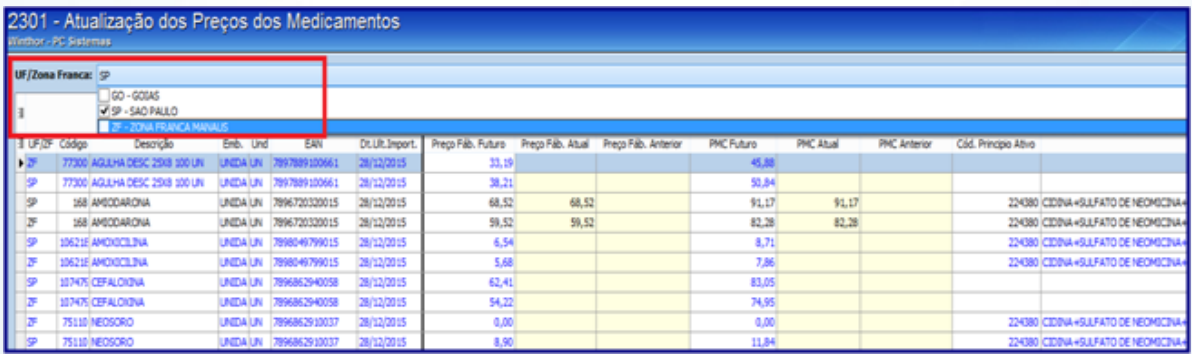

© Todos os direitos reservados. – PC Sistemas – v. 1.0 Data: 29/01/2016 Página **11** de 15

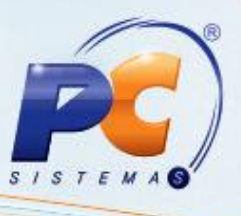

5.6 Realizar a Atualização Rápida dos Preços ABCFARMA dos Produtos Consultados:

- Atualizações eventuais de alguns produtos pesquisados poderão ser realizadas ao clicar o botão **Atualização Rápida Preços**.
- O Preço Fábrica e PMC Futuros serão aplicados aos Atuais.
	- Atualiza o Preço de Tabela da Rotina **201** caso esteja configurado na Região para atualização automática;
	- Atualiza Preço de Compra caso configurado na Filial para atualização automática.

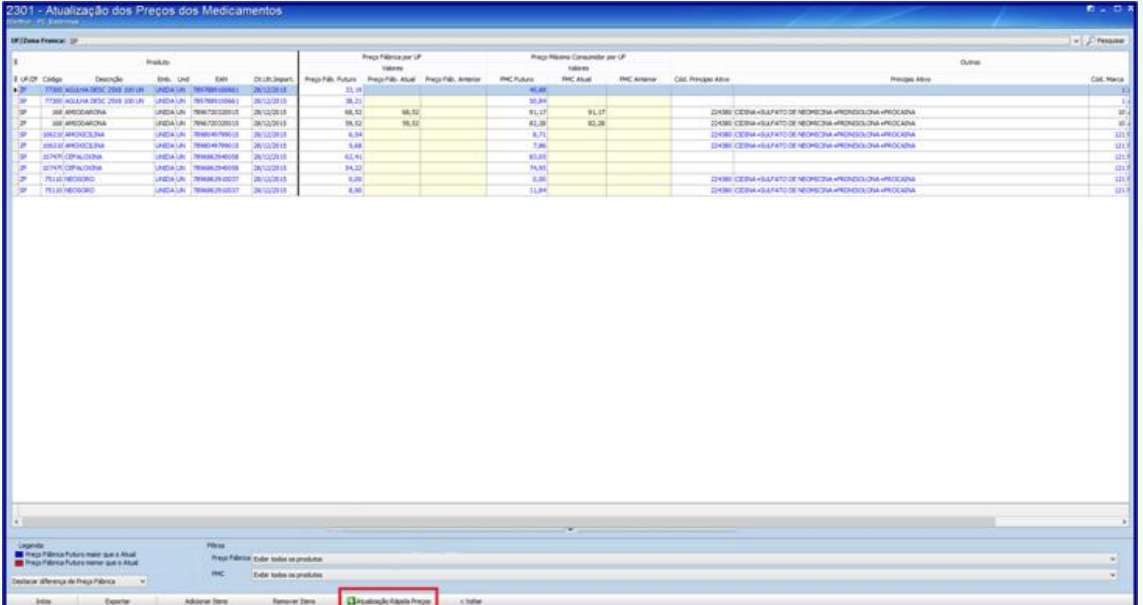

© Todos os direitos reservados. – PC Sistemas – v. 1.0 Data: 29/01/2016 Página **12** de 15

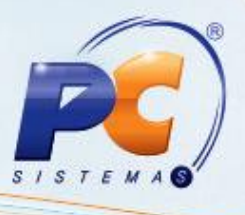

### <span id="page-12-0"></span>**6. Atualizar Geral os Preços ABCFARMA**

Para realizar o processo atualizar geral os preços ABCFARMA, efetue os seguintes procedimentos:

- 6.1 Acesse a rotina **2301 – Atualização dos Preços dos Medicamentos**;
- 6.2 Selecione a opção **Preço Fábrica e PMC por UF**, em seguida clique o botão **Próximo**;

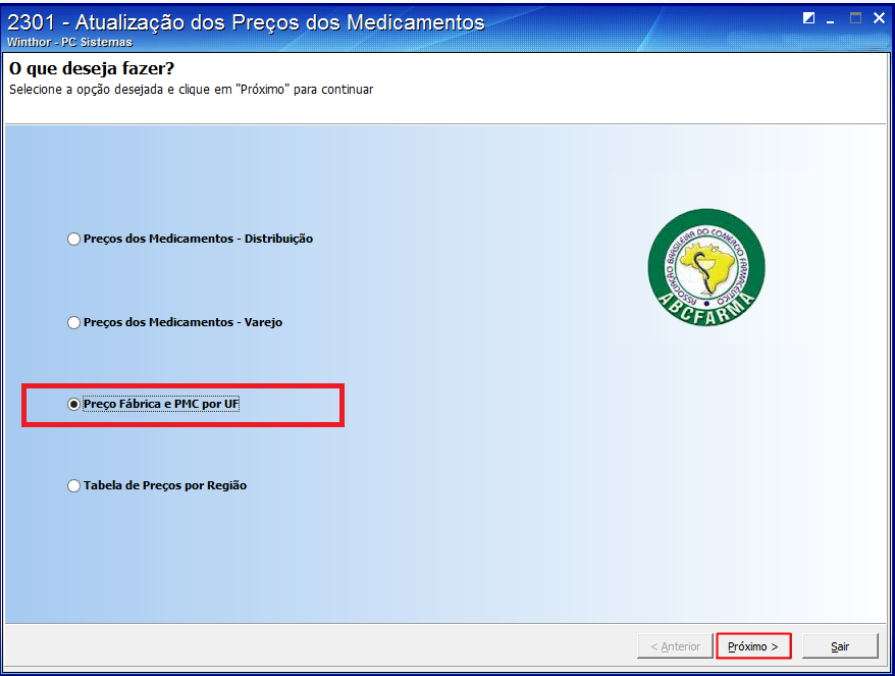

6.3 Selecione a opção **Atualização Geral de preços ABCFARMA Atual pelo Futuro (PMC e Preço Fabrica)**, em seguida clique o botão **Próximo**;

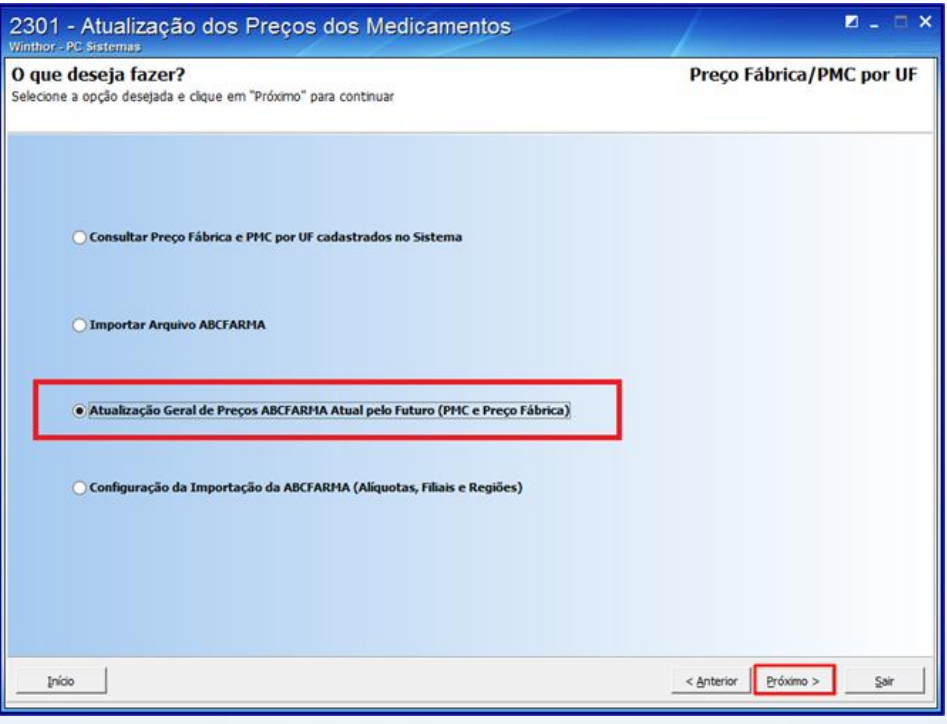

© Todos os direitos reservados. – PC Sistemas – v. 1.0 Data: 29/01/2016 Página **13** de 15

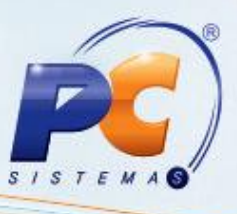

6.4 Após a Atualização será apresentado à planilha de todas as atualizações de Preço Fábrica e/ou Preço Máximo do Consumidor, podendo ser exportado para Excel;

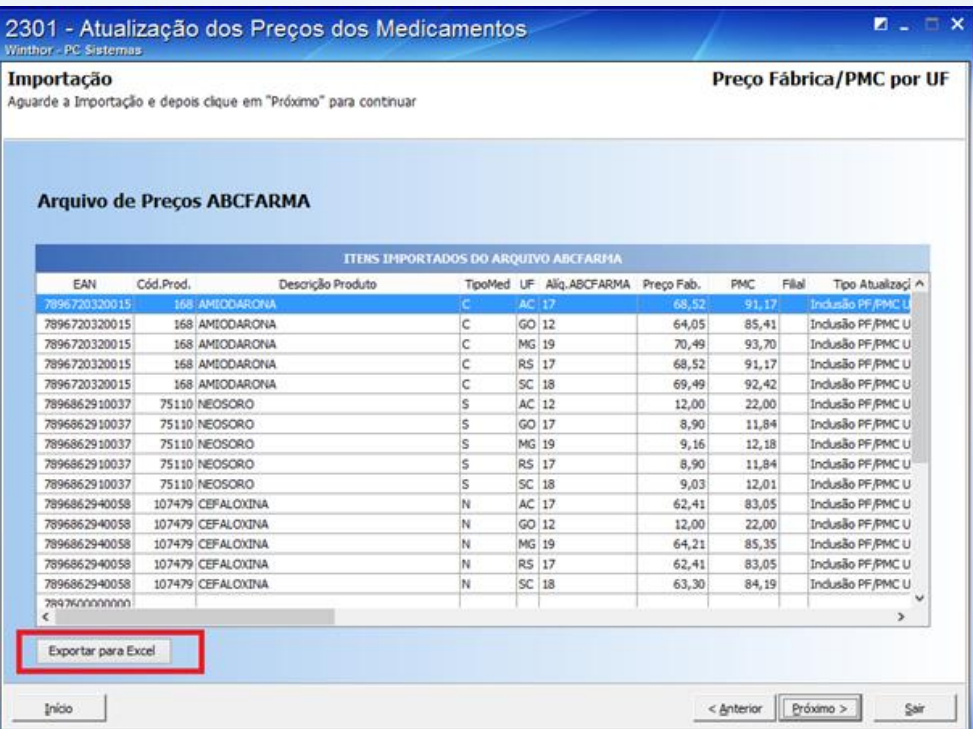

6.5 Será apresentado o Parâmetro de Percentual de Bonificação na Venda por Região para definir se usa o Percentual de Bonificação da Tabela de Preços ou o Percentual de Bonificação do Cadastro do Produto;

 $\circ$  Sim

Observação: quando utiliza Bonificação na Venda por Região, existe o % Bonificação Futuro por Região; quando não utiliza essa regra somente existe um % Bonificação Venda do Produto, portanto utilizará sempre ele.

6.6 Os Preços de Tabela Futuros obedecerão **unicamente** ao seguinte cálculo:

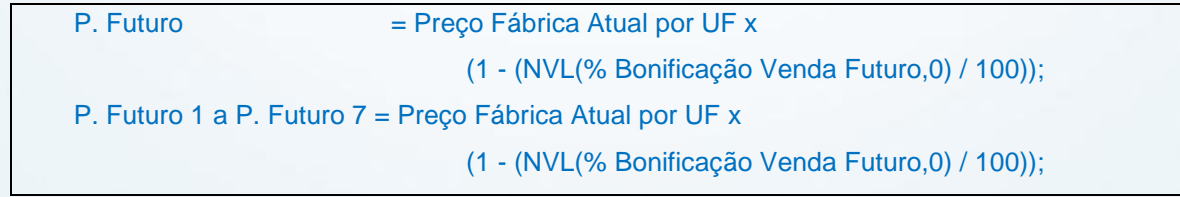

© Todos os direitos reservados. – PC Sistemas – v. 1.0 Data: 29/01/2016 Página **14** de 15

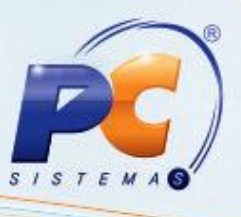

#### **Observações:**

- Quando utiliza Bonificação na Venda por Região, existe o % Bonificação Futuro por Região; quando não utiliza essa regra somente existe um % Bonificação Venda do Produto, portanto utilizará sempre ele;
- As Atualizações do Preço de Tabela serão apresentadas na tabela de Atualização Geral, que permite exportar para Excel;
- Para atualização definitiva do Preço de Venda a partir do Preço Futuro, utilize a Rotina **552 - Atualização Diária 2**.

Mantenha o **WinThor Atualizado**, assim você proporciona o crescimento da sua empresa através de soluções criadas especialmente para o seu negócio!

Estamos à disposição para mais esclarecimentos e sugestões.

Fale com a PC: [www.pcsist.com.br](http://www.pcsist.com.br/)

Central de Relacionamento - (62) 3250 0210

© Todos os direitos reservados. – PC Sistemas – v. 1.0 Data: 29/01/2016 Página **15** de 15